# How to upgrade/downgrade license in old Ezeelogin customer portal?

149 admin October 4, 2024 [Billing,](https://www.ezeelogin.com/kb/category/faq/billing/13/) [License](https://www.ezeelogin.com/kb/category/billing/license/20/) 5442

### **How to upgrade/downgrade license in old Ezeelogin customer portal?**

**Overview:** This article helps Ezeelogin customers to upgrade or downgrade the license from the old Ezeelogin customer portal.

**Step 1:** Login into the [old customer portal area](https://www.ezeelogin.com/account/login.html) click on the **License tab** on the left menu and then click on the **Upgrade/Renew** button on the right menu.

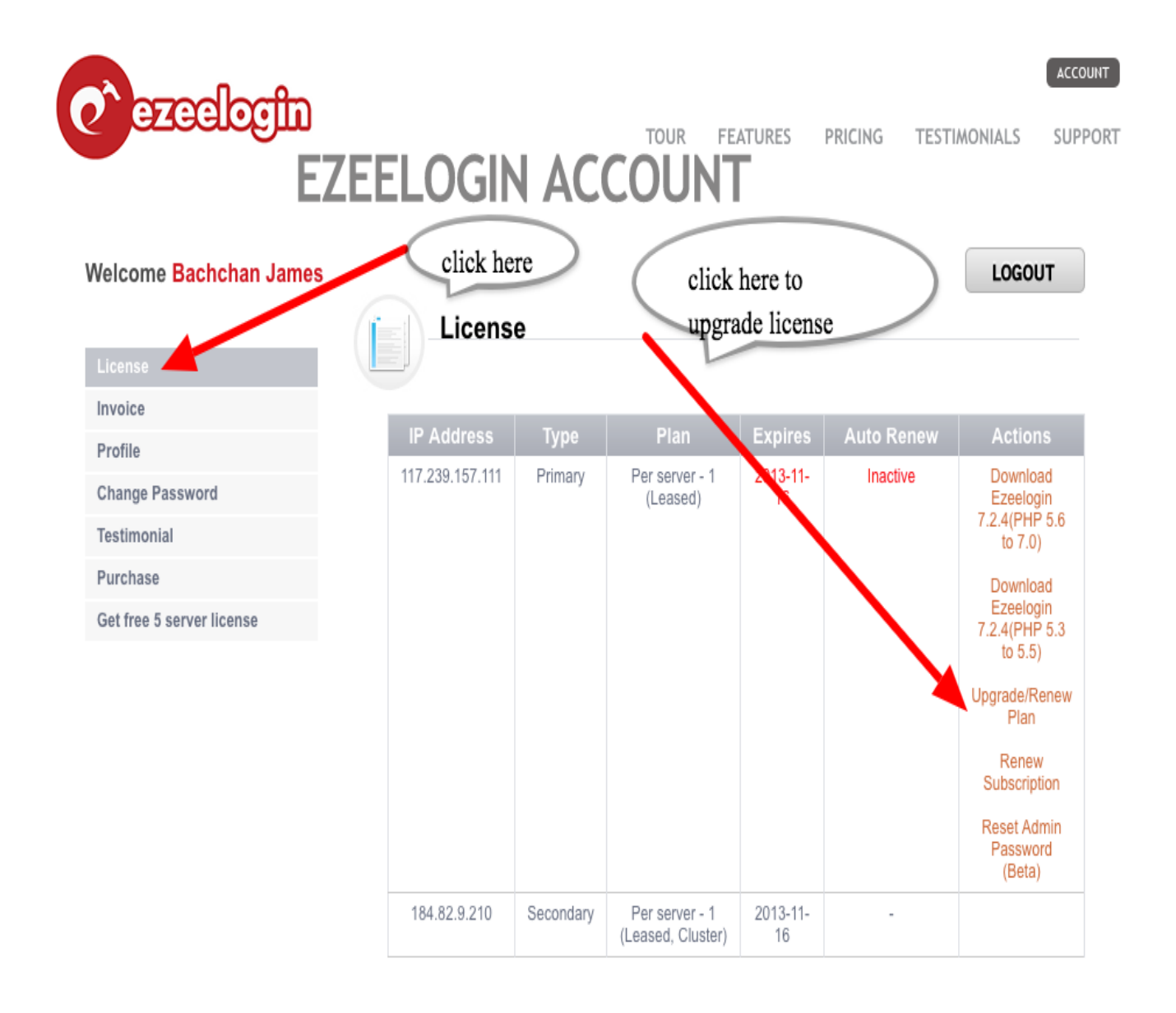

**Step 2:** Enter the new number of servers you need and click **BUY***.* If you are renewing, leave the number of server as is and continue with the check out.

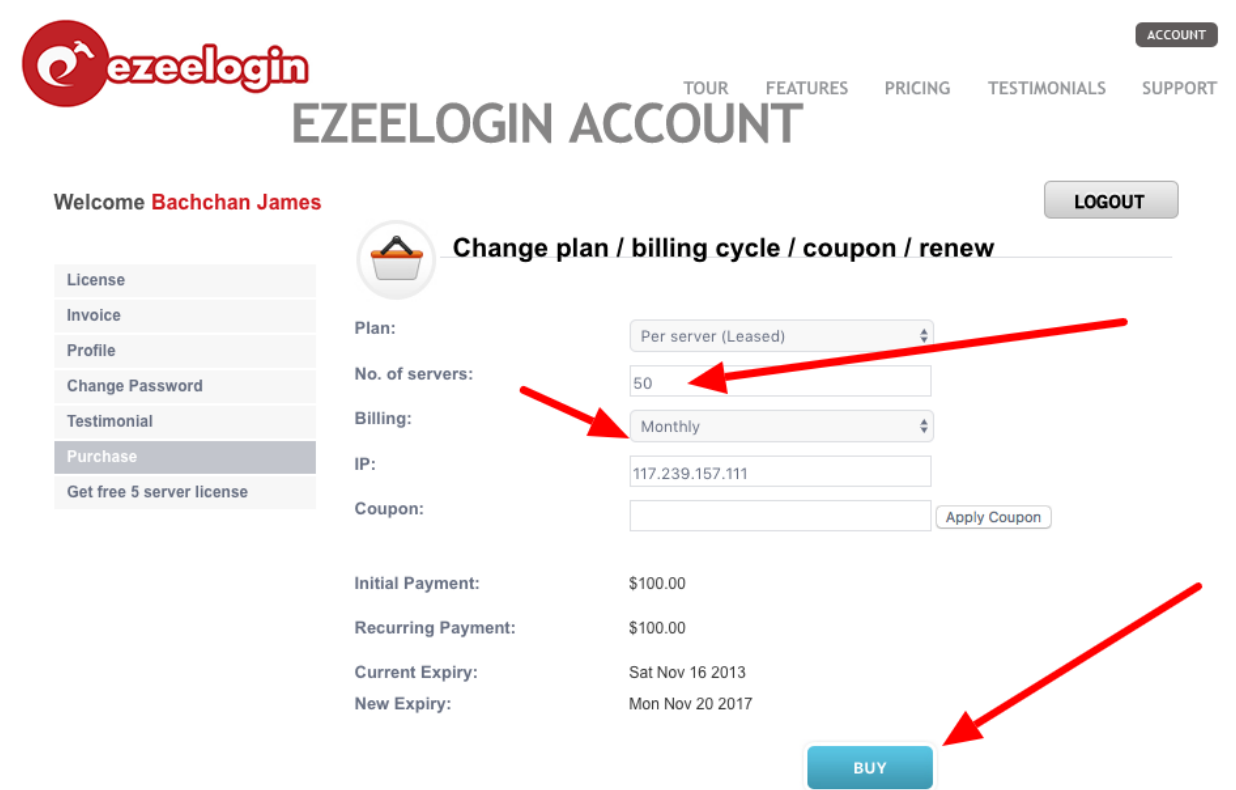

**Step 3:** Continue with the the Checkout. Click on the **Change Currency** button on the right to pay with currencies of your choice.

## Ezeelogin - AdMod Technologies Pvt. Ltd.

#### **Secure Checkout**

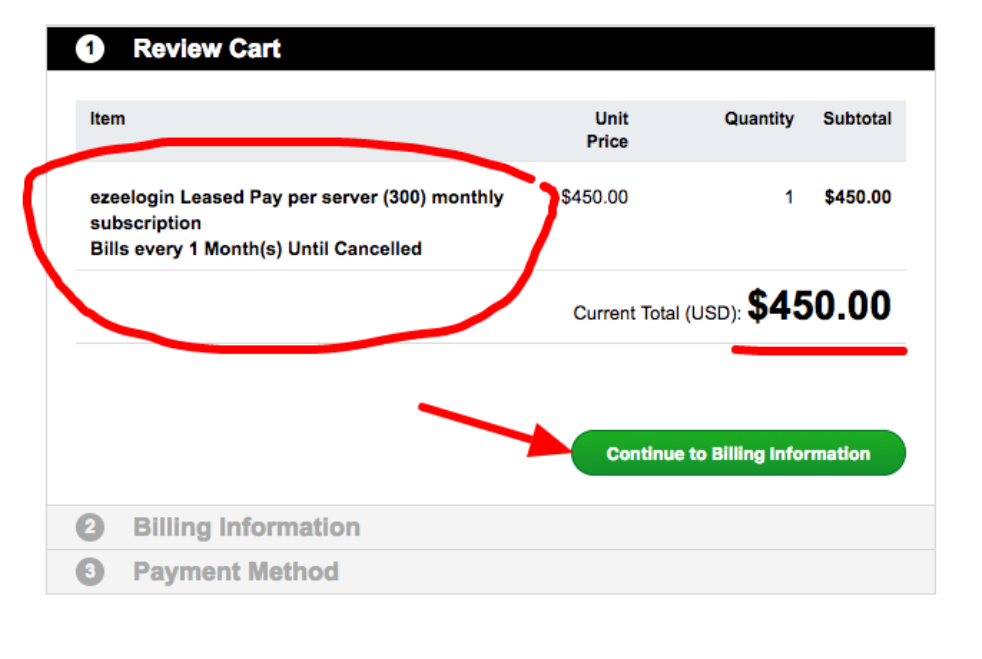

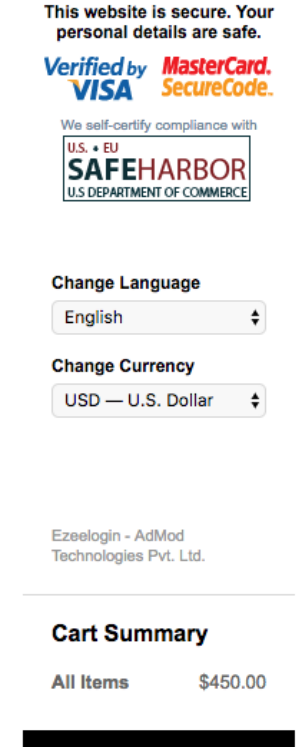

Total (USD) \$450.00

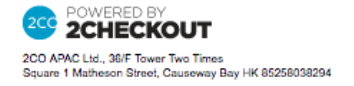

**Step 4:** Enter Billing Information

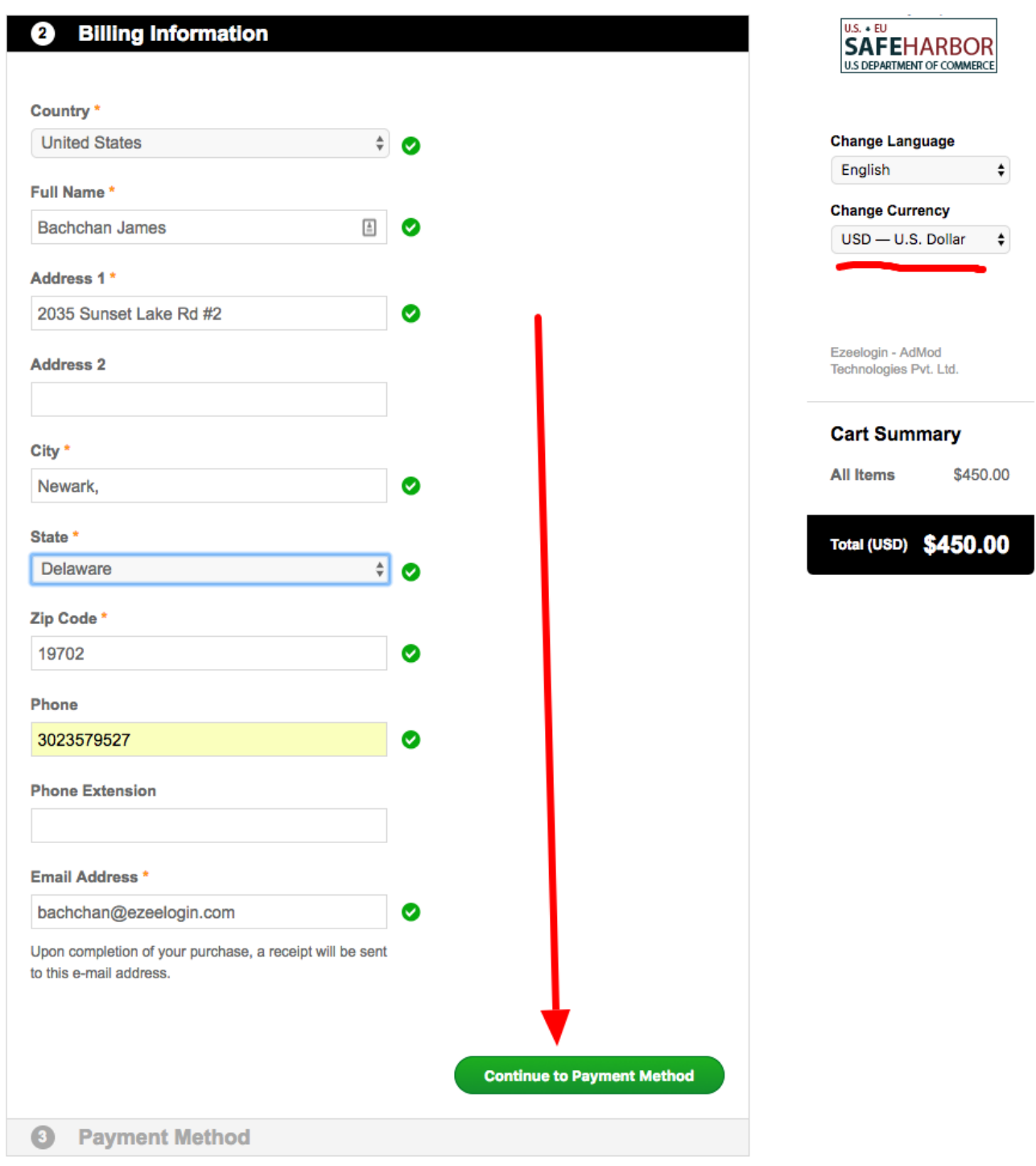

**Step 5:** Enter payment details

## Ezeelogin - AdMod Technologies Pvt. Ltd.

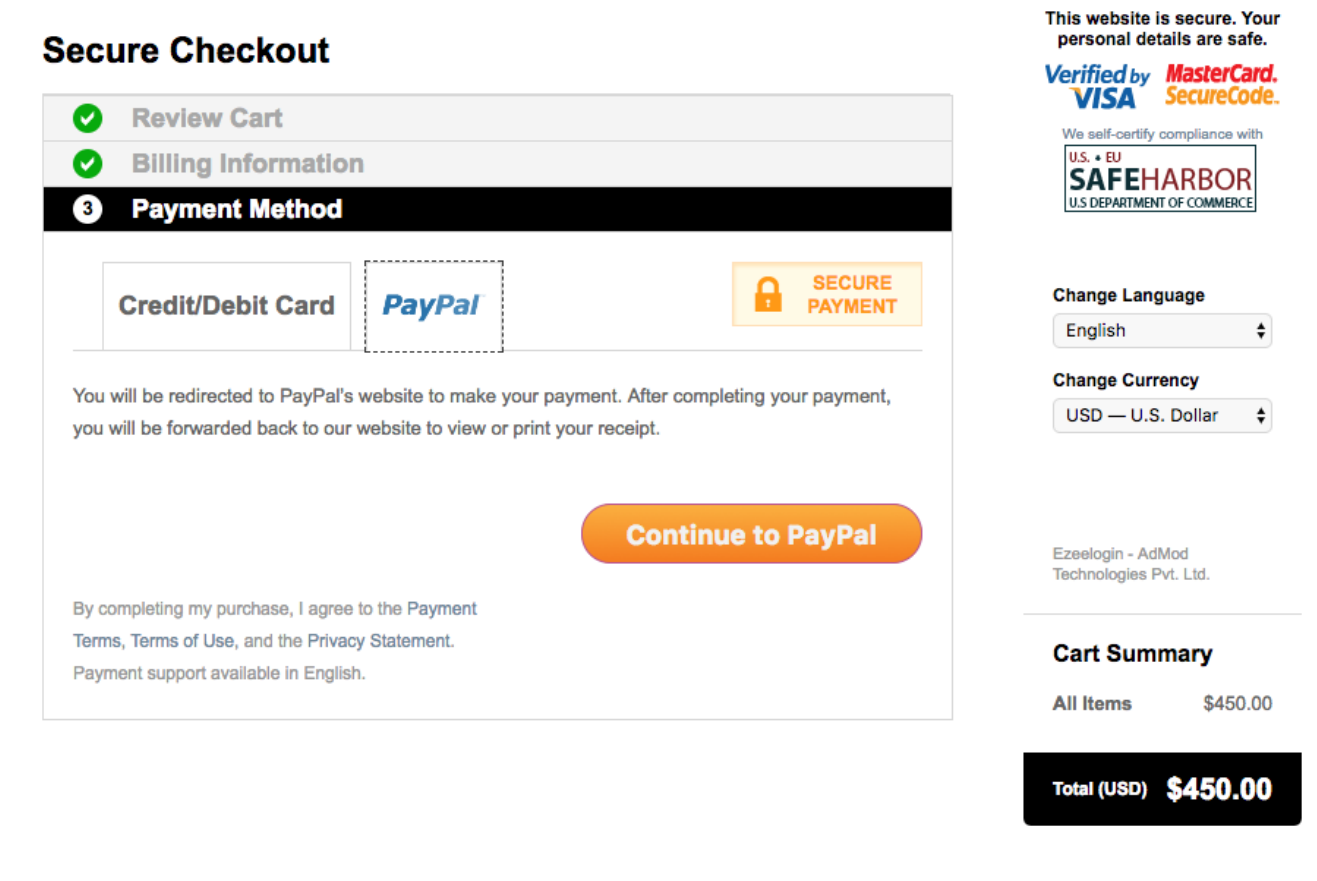

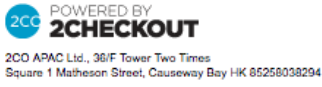

### **Related Articles:**

[How do you upgrade/downgrade the license in the new ezeelogin customer portal?](https://www.ezeelogin.com/kb/article/how-to-upgrade-downgrade-license-in-new-ezeelogin-customer-portal-245.html)

[Understanding Upgrading/Downgrading License Calculations](https://www.ezeelogin.com/kb/article/understanding-upgrading-downgrading-license-calculations-106.html)

Online URL:

[https://www.ezeelogin.com/kb/article/how-to-upgrade-downgrade-license-in-old-ezeelogin-customer](https://www.ezeelogin.com/kb/article/how-to-upgrade-downgrade-license-in-old-ezeelogin-customer-portal-149.html)[portal-149.html](https://www.ezeelogin.com/kb/article/how-to-upgrade-downgrade-license-in-old-ezeelogin-customer-portal-149.html)